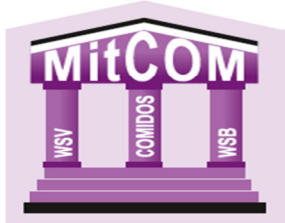

## **Erstanmeldung:**

Mit Post vom 19.06.2020 wurden die Zugangsdaten für die neue Mitgliederverwaltung "MitCOM" zugeschickt. Derjenige, der sich mit diesen Daten erstmalig im System anmeldet, ist automatisch als **Vereinsadministrator MitCOM** gespeichert und hat als einziger die Möglichkeit, weitere Benutzerkonten an zu legen.

Als Browser empfehlen wir Google Chrome.

#### **1. Link aufrufen**

Über diesen Link, gelangen Sie zur Anmeldemaske https://wsb.mitcom.online/index.html

#### **2. Zugangsdaten eingeben**

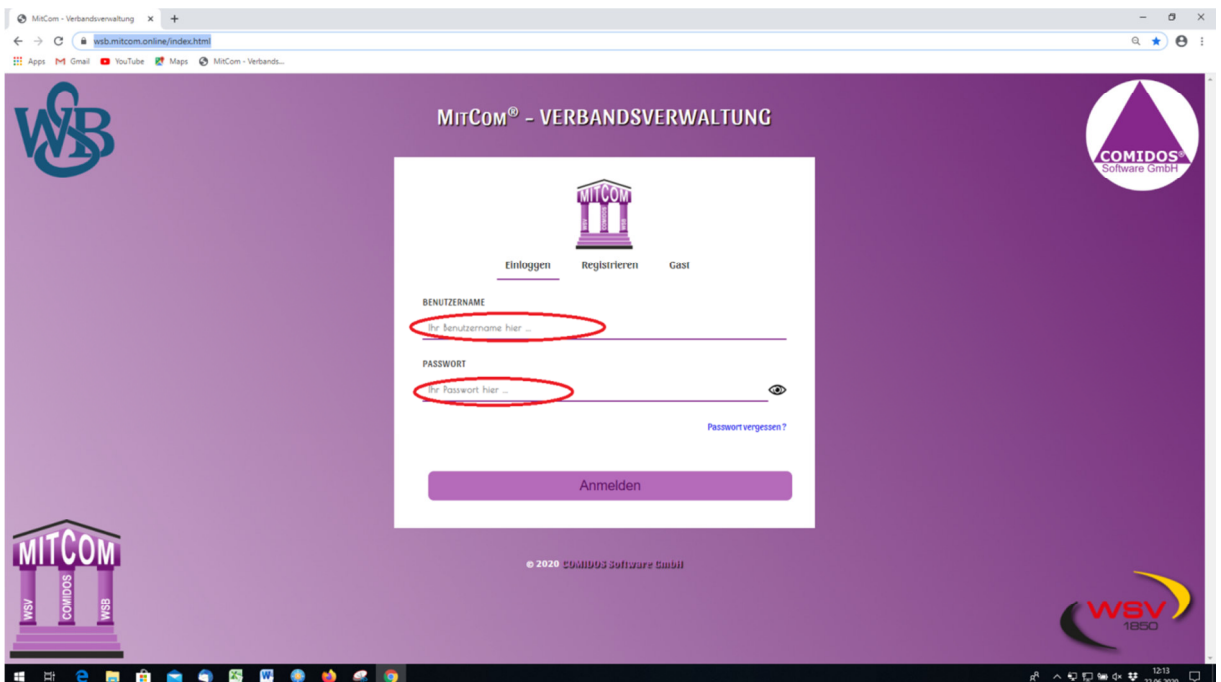

Bitte geben Sie hier Ihre Zugangsdaten ein, die Sie per Post vom WSB erhalten haben.

**ACHTUNG!!! Systembedingt wurden die Benutzernamen geändert. Bitte setzen Sie hinter dem von uns verschickten noch das Wort Admin (V9999Admin).** 

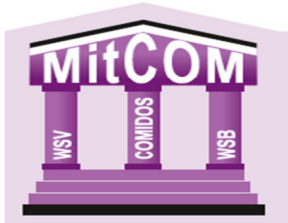

## **MITGLIEDERVERWALTUNG**

### **3. Bestätigung der Datenschutzerklärung**

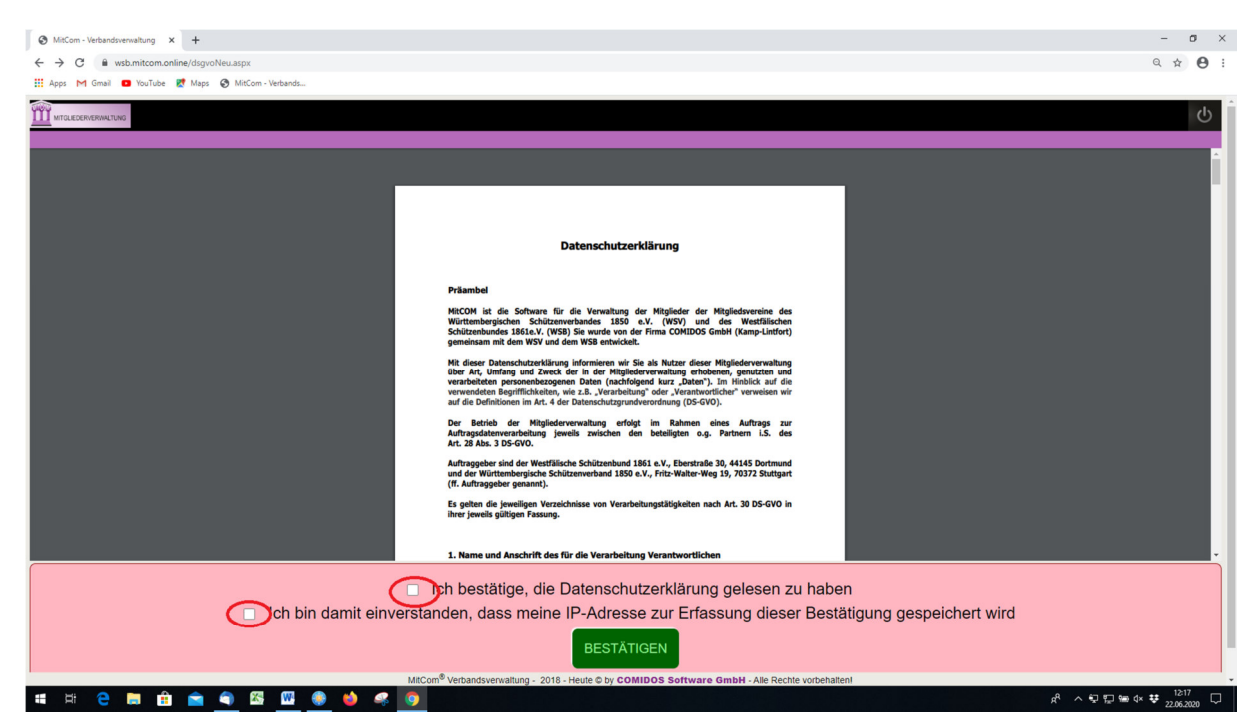

Lesen Sie sich die Datenschutzerklärung durch und bestätigen Sie diese anschließend. Bitte bestätigen Sie auch, das Einverständnis zur Speicherung Ihrer IP-Adresse.

#### **4. Eintragen Ihrer Mailadresse**

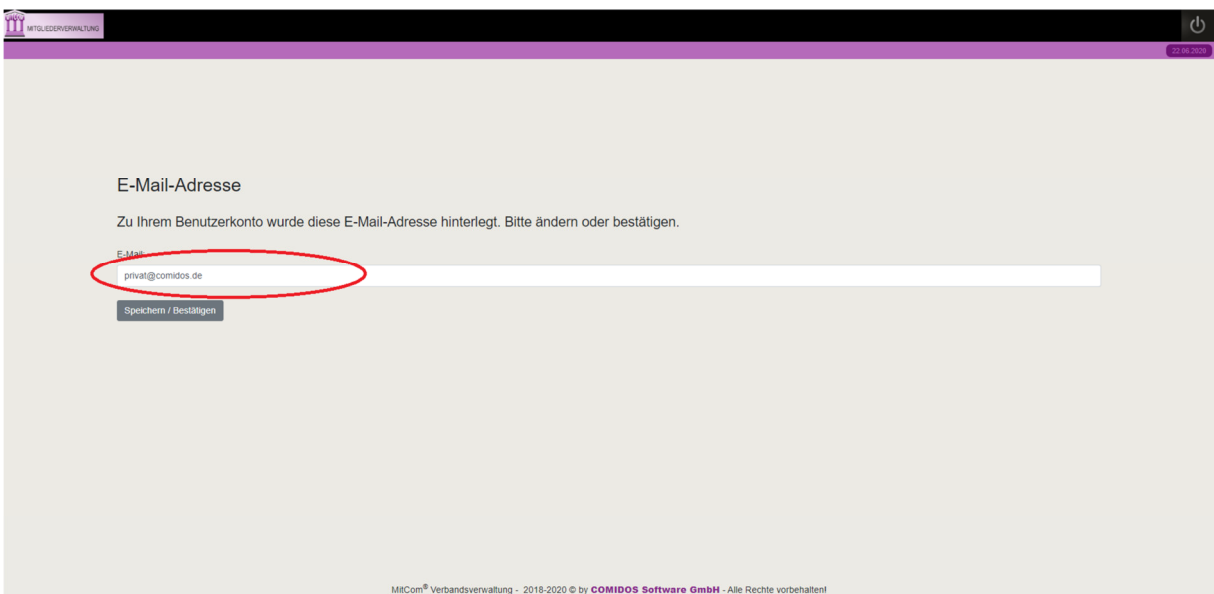

Tragen Sie bitte hier Ihre gültige Mailadresse ein und speichern Sie diese dann.

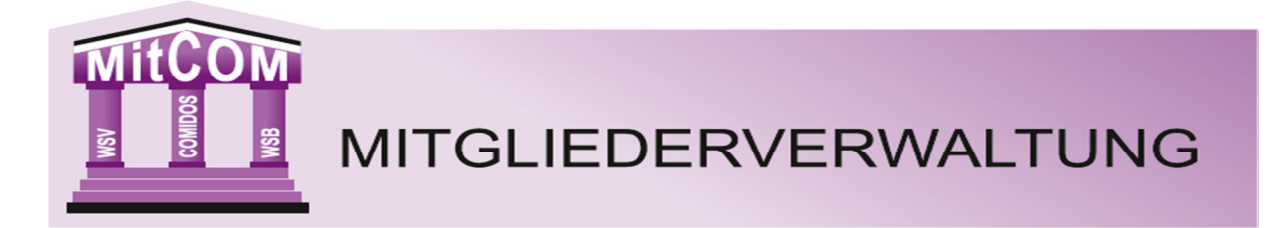

#### **5. Person zuordnen**

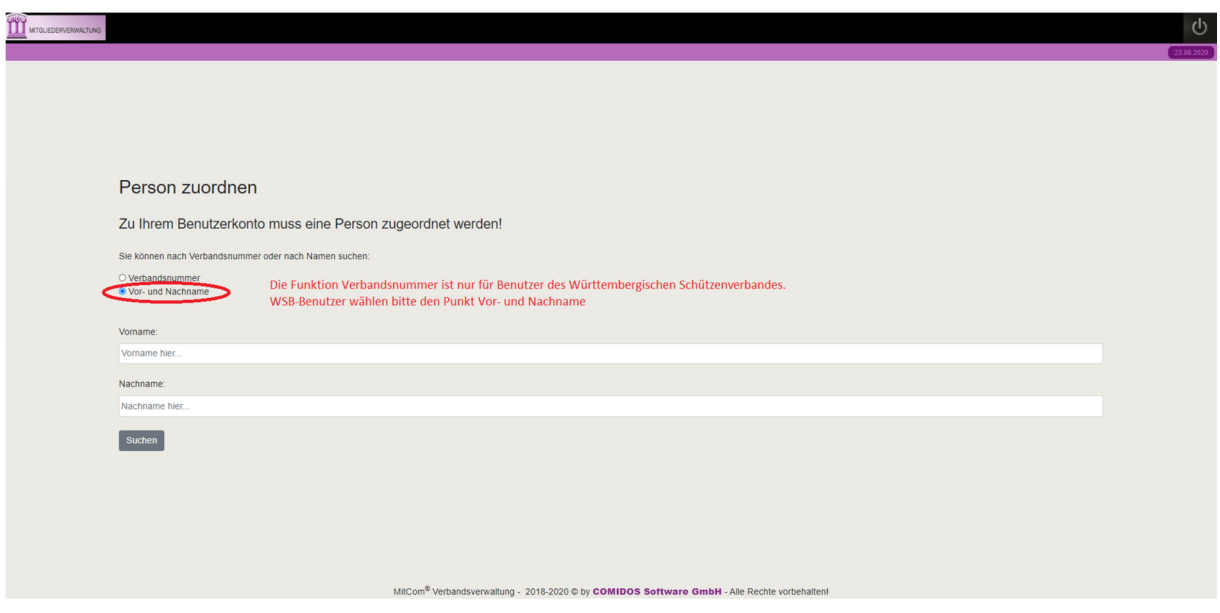

Bitte wählen Sie auf dieser Seite den Punkt Vor- und Nachname aus (die andere Funktion ist nur für Nutzer des WSV). Tragen Sie dann bitte Ihren Vor- und Nachnamen ein und klicken Sie auf den Button suchen.

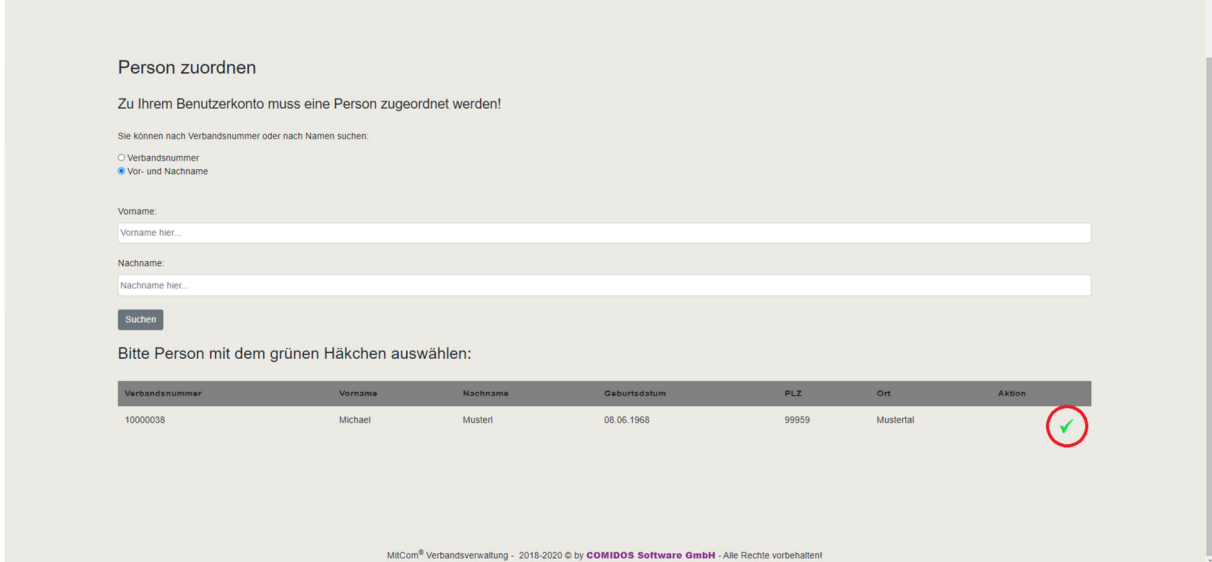

Das System prüft danach ob Sie Mitglied in dem Verein sind und zeigt Ihnen alle Personen mit dem von Ihnen eingegebenen Vor- und Nachnamen an. Sollte es mehre Mitglieder mit diesem Namen geben, würde er Ihnen diese alle anzeigen und Sie müssen dann anhand des Geb.-Datums die entsprechende Person mit dem Haken bestätigen. Anschließend gelangen Sie auf die Startseite von MitCOM.

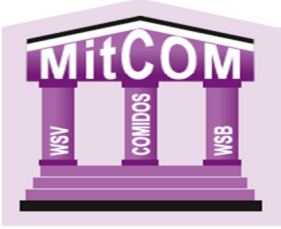

# **MITGLIEDERVERWALTUNG**

#### MYSE MITGLEDERVERWALTUNG Version 22.08.2020-17:30

A L E C Hille (AGB)

#### Startseite

#### **Herzlich Willkor**

-<br>Hier auf der Startseite können Sie sich Widgets anordnen. Einfach auf das Zahnrad klicken und die Eleme

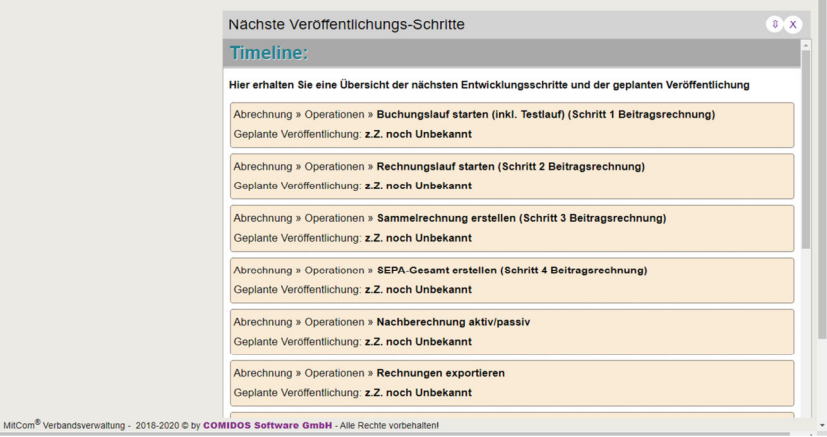